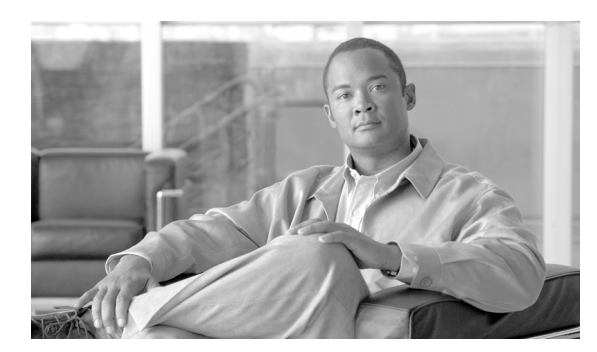

**CHAPTER**

# システムの再起動

この項では、次の再起動オプションを使用する手順について説明します。

- **•** [バージョンを切り替えて再起動](#page-0-0)
- **•** [現在のバージョンの再起動](#page-1-0)
- **•** [システムのシャットダウン](#page-2-0)

## <span id="page-0-0"></span>バージョンを切り替えて再起動

このオプションは、新しいソフトウェア バージョンにアップグレードする場合や、前のソフトウェ ア バージョンにフォール バックする必要がある場合にも使用できます。アクティブなディスク パーティション上で実行されているシステムをシャットダウンし、その後、アクティブでないパー ティション上のソフトウェア バージョンを使用してシステムを自動的に再起動するには、次の手順 を実行します。

∕∿

注意 この手順を実行すると、システムが再起動し、一時的に使用できなくなります。

### 手順

ステップ **1** [Cisco Unified Communications オペレーティング システムの管理]ウィンドウで、[設定]**>**[バー ジョン]を選択します。

> [バージョン設定]ウィンドウが表示されます。このウィンドウには、アクティブなパーティショ ン上とアクティブでないパーティション上のソフトウェア バージョンが表示されます。

ステップ **2** バージョンを切り替えて再起動するには、[バージョンの切り替え]をクリックします。操作を中 止するには、[キャンセル]をクリックします。

> [バージョンの切り替え]をクリックした場合、システムが再起動し、現在アクティブでないパー ティションがアクティブになります。

**5**

### <span id="page-1-0"></span>現在のバージョンの再起動

バージョンを切り替えずに現在のパーティション上のシステムを再起動するには、次の手順を実行 します。

$$
\frac{\triangle}{\hat{\pi} \hat{\pi}}
$$

注意 この手順を実行すると、システムが再起動し、一時的に使用できなくなります。

#### 手順

ステップ **1** [Cisco Unified Communications オペレーティング システムの管理]ウィンドウで、[設定]**>**[バー ジョン]を選択します。

> [バージョン設定]ウィンドウが表示されます。このウィンドウには、アクティブなパーティショ ン上とアクティブでないパーティション上のソフトウェア バージョンが表示されます。

ステップ **2** システムを再起動する場合は[再起動]を、操作を中止する場合は[キャンセル]をクリックします。

[再起動]をクリックした場合、バージョンを切り替えずに現在のパーティションでシステムが再 起動されます。

### <span id="page-2-0"></span>システムのシャットダウン

注意 サーバの雷源ボタンを押すと、ただちにシステムがシャットダウンされます。

システムをシャットダウンするには、次の手順を実行します。

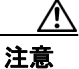

注意 この手順を実行すると、システムがシャットダウンされます。

#### 手順

ステップ **1** [Cisco Unified Communications オペレーティング システムの管理]ウィンドウで、[設定]**>**[バー ジョン]を選択します。

> [バージョン設定]ウィンドウが表示されます。このウィンドウには、アクティブなパーティショ ン上とアクティブでないパーティション上のソフトウェア バージョンが表示されます。

ステップ **2** システムをシャットダウンする場合は[シャットダウン]を、操作を中止する場合は[キャンセル] をクリックします。

> [シャットダウン]をクリックすると、すべてのプロセスが停止し、システムがシャットダウンさ れます。

 $\frac{\sqrt{2}}{\sqrt{2}}$ 

(注) ハードウェアの電源は自動的には切れません。

F

**Cisco Unified Communications Operating System** アドミニストレーション ガイド